## ESS Mobile 3.0: Logging Off ESS Mobile

To log out of ESS Mobile:

1. Tap the Three Line menu () in the upper-left corner of the screen. The left panel is expanded.

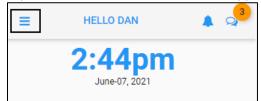

2. Tap LOG OFF.

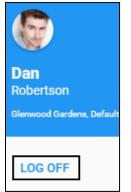

3. The log in screen is displayed.

| Welcome, please log in. |
|-------------------------|
| 469                     |
| •                       |
| Save Login Information  |
| Submit                  |
|                         |

©2021 Attendance on Demand, Inc. All rights reserved. Attendance on Demand is a registered trademark of Attendance on Demand, Inc. (AOD). Nothing contained here supersedes your obligations under applicable contracts or federal, state and local laws in using AOD's services. All content is provided for illustration purposes only.

ESS Mobile 3.0: Logging Off ESS Mobile